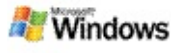

## <span id="page-0-0"></span>**Mettre en route Microsoft Windows Desktop Search**

Microsoft Windows Desktop Search constitue le moyen de recherche le plus rapide sur votre ordinateur. Vous pouvez rechercher de nombreux types de fichiers notamment des documents, des photos, des vidéos et de la musique, mais aussi des éléments Microsoft Office Outlook ou Microsoft Outlook Express comme des messages électroniques, des contacts et des rendez-vous.

Une fois Windows Desktop Search installé, le Compagnon de recherche de Windows est remplacé par lui et la zone de recherche de la Barre de recherche apparaît à côté de la zone de notification dans la Barre des tâches de Windows.

Pour accéder à Windows Desktop Search depuis le menu Démarrer, cliquez sur **Démarrer**, puis pointez sur **Rechercher**.

- 1. Pour lancer une recherche, tapez les mots à rechercher dans la zone de recherche de la Barre de recherche.
- 2. Pour les recherches sur l'ordinateur, appuyez sur la touche ENTRÉE.

 $-0U$ 

Pour effectuer des recherches sur le Web, cliquez sur **Rechercher sur le Web**.

### **Remarque**

Par défaut, la Barre de recherche lance les recherches sur l'ordinateur. Si vous souhaitez qu'elle les lance automatiquement sur le Web, changez les options de la Barre de recherche en conséquence.

## **Mise en route**

Utiliser les [raccourcis](#page-31-0) de la Barre de recherche

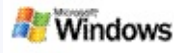

## <span id="page-1-0"></span>**Afficher ou masquer la Barre de recherche**

Vous pouvez masquer la barre Microsoft Windows Desktop Search sans la désinstaller.

Pour afficher ou masquer la barre Windows Desktop Search, cliquez avec le bouton droit sur la Barre des tâches, pointez sur **Barres d'outils**, puis cliquez sur **Windows Search Deskbar**.

## **Rubriques connexes**

[Configurer](#page-2-0) des options de la Barre de recherche Mettre en route [Microsoft](#page-0-0) Windows Desktop Search

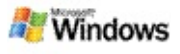

# <span id="page-2-0"></span>**Configurer des options de la Barre de recherche**

- 1. Cliquez dans la zone de recherche de la Barre de recherche, puis sur **et pointez** sur **Options de la barre de recherche**.
- 2. Sélectionnez l'une des options suivantes :
	- **Activer la recherche en cours de frappe** : indiquez si vous voulez que Windows Desktop Search lance la recherche dès que vous commencez à taper.
	- **Enregistrer l'historique de la recherche** : indiquez si vous voulez que votre historique de recherche apparaisse dans la fenêtre des résultats de la Barre de recherche.
	- **Afficher le bouton OK** : affichez ou masquez le bouton OK  $\epsilon$ .
	- **Rechercher sur l'ordinateur** ou **Rechercher sur le Web** : indiquez si vous voulez que les recherches soient lancées par défaut sur votre ordinateur ou sur Internet.

### **Remarque**

Une coche indique que l'option est sélectionnée.

## **Rubriques connexes**

Changer [l'affichage](#page-16-0) des résultats Utiliser les [raccourcis](#page-31-0) de la Barre de recherche

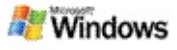

# <span id="page-3-0"></span>**Configuration requise**

La configuration suivante est requise pour utiliser Microsoft Windows Desktop Search :

- Pour utiliser Microsoft Windows Desktop Search afin d'indexer et de lancer des recherches dans vos messages électroniques, vous devez disposer de Microsoft Outlook 2000 ou version ultérieure ou de Microsoft Outlook Express 6 ou version ultérieure.
- Pour afficher l'intégralité des documents Microsoft Office dans les résultats de Windows Desktop Search, vous devez disposer de Microsoft Office XP ou version ultérieure.
- Processeur Pentium 500 MHz au minimum (1 GHz recommandé)
- Microsoft Windows XP ou Microsoft Windows Server 2003 Service Pack 1
- 128 Mo de RAM au minimum (256 Mo recommandés)
- 500 Mo d'espace disponible sur le disque dur recommandés. La taille de l'index dépend du volume de contenu indexé.
- Résolution 1024 x 768 recommandée

### **Rubrique connexe**

Mettre en route [Microsoft](#page-0-0) Windows Desktop Search

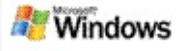

## <span id="page-4-0"></span>**Rechercher sur le Web**

Lorsque vous êtes connecté à Internet, vous pouvez lancer une recherche sur le Web qui sollicite automatiquement le moteur de recherche par défaut pour votre navigateur Internet.

Pour lancer une recherche sur le Web, tapez le terme que vous voulez rechercher dans la zone Microsoft Windows Desktop Search, puis cliquez sur **Rechercher sur le Web**.

### **Remarque**

Windows Desktop Search utilise le navigateur Web par défaut pour effectuer des recherches sur le Web.

### **Rubriques connexes**

Définir des [emplacements](#page-5-0) de recherche Utiliser les [raccourcis](#page-31-0) de la Barre de recherche

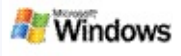

# <span id="page-5-0"></span>**Définir des emplacements de recherche**

Par défaut, la fonction Windows Desktop Search indexe vos fichiers de messagerie, ainsi que ceux que vous avez enregistrés dans le dossier Mes documents. Toutefois, vous pouvez faire appel à Microsoft Windows Desktop Search pour indexer d'autres emplacements y compris des lecteurs de réseau mappés.

Pour changer les fichiers indexés :

- 1. Dans la zone de notification de la Barre des tâches de Windows, cliquez avec le bouton droit sur l'icône d'indexation .
- 2. Cliquez sur **Options de Windows Desktop Search**, puis sur **Modifier**.
- 3. Sous **Modifier les emplacements sélectionnés**, sélectionnez les emplacements voulus et cliquez sur **OK**.

## **Rubriques connexes**

À propos de [l'indexation](#page-18-0) Microsoft Windows Desktop Search Types de fichiers pouvant être [recherchés](#page-34-0)

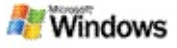

## **Rechercher des dossiers publics dans Microsoft Outlook**

Si vous utilisez Outlook 2003, Microsoft Windows Desktop Search peut indexer le contenu des dossiers publics que vous avez ajoutés comme Dossiers favoris dans Outlook.

- 1. Dans le menu **Outils** d'Outlook 2003, cliquez sur **Options**.
- 2. Dans l'onglet **Configuration de la messagerie**, cliquez sur **Comptes de messagerie**.
- 3. Cliquez sur **Afficher ou modifier les comptes de messagerie existants**, puis sur **Suivant**.
- 4. Cliquez sur votre compte Exchange Server, puis sur **Modifier**.
- 5. Cliquez sur **Paramètres supplémentaires**.
- 6. Dans l'onglet **Avancé**, sous **Paramètres du mode Exchange mis en cache**, cochez les cases **Utiliser le mode Exchange mis en cache** et **Télécharger le dossier public Favoris**.
- 7. Cliquez sur **OK**, sur **Suivant**, puis sur **Terminer**.

## **Rubriques connexes**

À propos de [l'indexation](#page-18-0) Microsoft Windows Desktop Search Types de fichiers pouvant être [recherchés](#page-34-0)

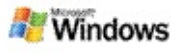

# **Affiner la recherche en spécifiant des types de fichiers**

Après avoir spécifié une recherche, vous pouvez l'affiner en précisant le type de fichier voulu.

Dans la fenêtre de résultats de Microsoft Windows Desktop Search, au-dessous de la zone de recherche, cliquez sur le type d'élément que vous voulez afficher. Pour étendre les catégories, cliquez sur **Autres**.

Vous pouvez également spécifier à quel endroit vous voulez que Windows Desktop Search effectue cette recherche .

Sous la zone de recherche, cliquez sur **Tous les emplacements**, puis choisissez l'emplacement voulu.

### **Rubrique connexe**

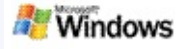

# <span id="page-8-0"></span>**Conseils pour affiner les recherches**

Microsoft Windows Desktop Search reconnaît de nombreux opérateurs de requête avancée qui vous permettront d'affiner vos recherches. Ils sont particulièrement utiles lorsque vous recherchez un terme ou une expression dans un grand nombre de fichiers.

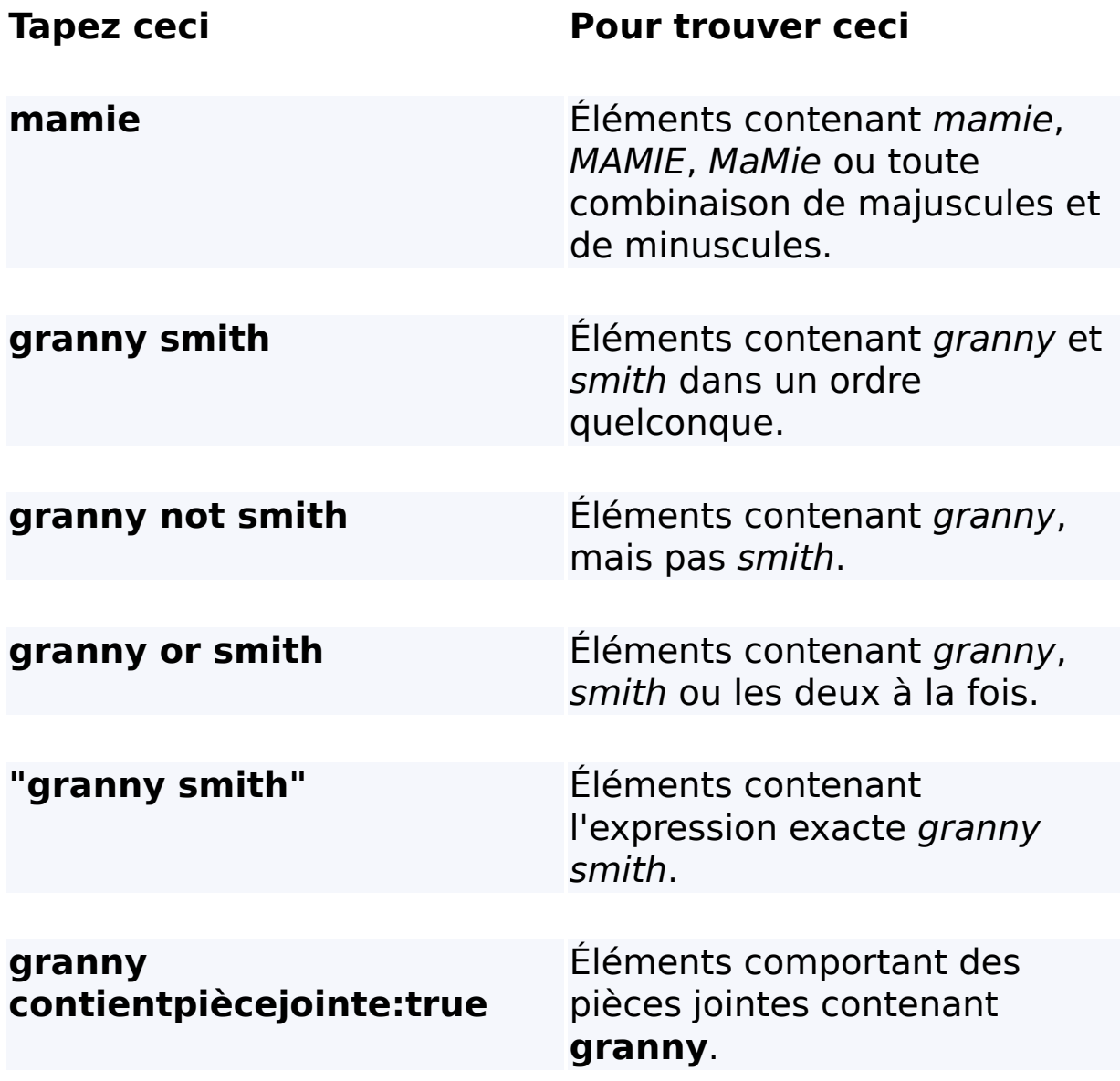

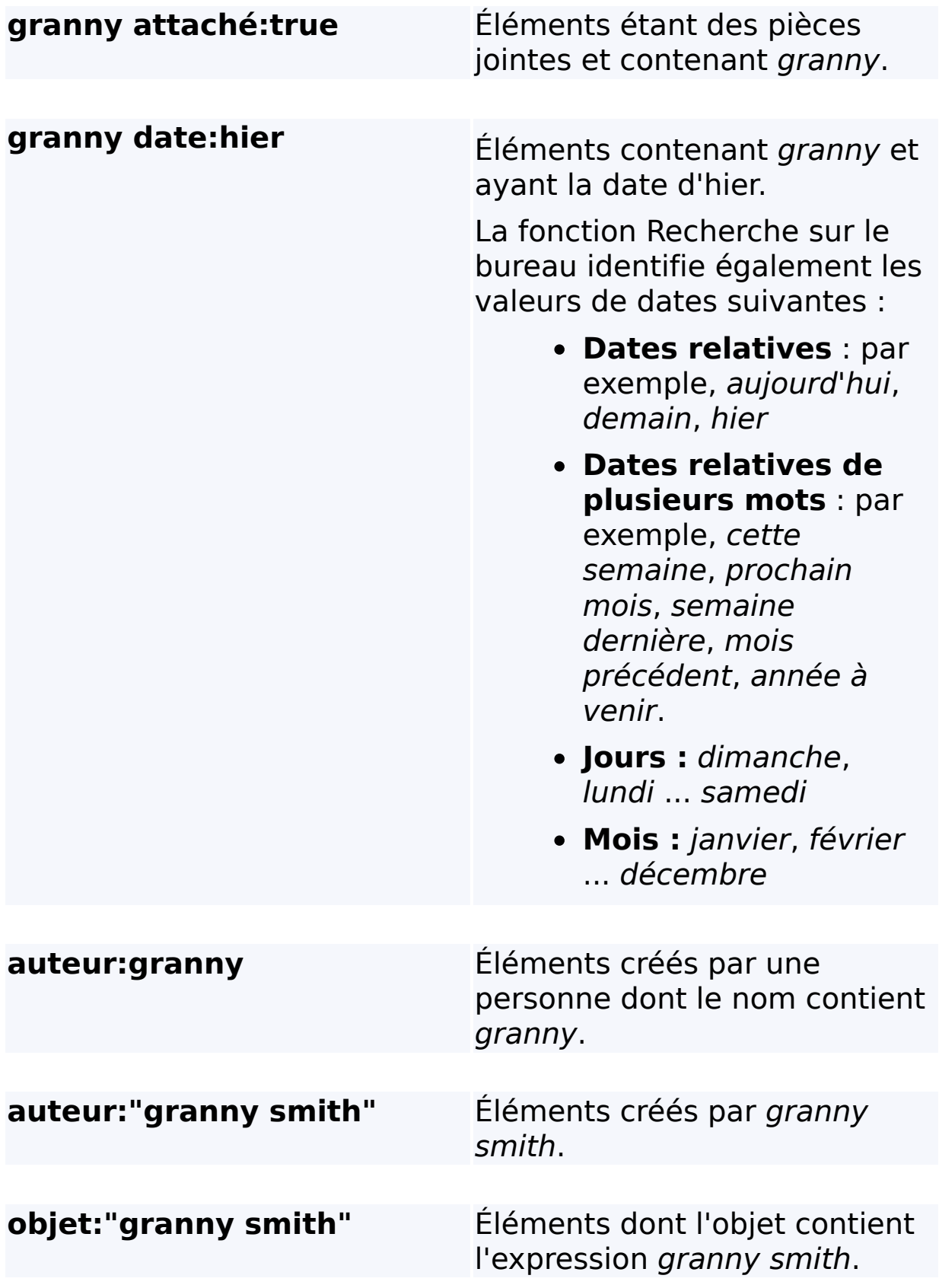

**objet:granny smith** Éléments comportant granny sur la ligne d'objet et *smith* à un autre endroit du document.

# **Rubrique connexe**

Règles pour les [recherches](#page-36-0) avancées

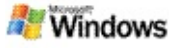

# <span id="page-11-0"></span>**À propos des résultats Microsoft Windows Desktop Search**

Lorsque vous lancez une recherche sur l'ordinateur, les résultats sont affichés dans la fenêtre de résultats de Microsoft Windows Desktop Search. Vous pouvez trier ces résultats ou les filtrer afin de ne voir qu'un certain type de fichier. Vous pouvez également afficher rapidement l'aperçu d'un fichier ou d'un message dans le volet de visualisation.

Lorsque la fenêtre des résultats de Windows Desktop Search apparaît, une icône s'affiche à côté de chaque fichier pour

identifier son type. Par exemple, l'icône **de** apparaît à côté des

documents Microsoft Office Word et l'icône **de la côté des pièces** jointes de messages électroniques qui sont des documents Microsoft Word.

### **Remarque**

Vous pouvez afficher un aperçu de la plupart des éléments dans le volet de visualisation des résultats Windows Desktop Search. Toutefois, vous ne pouvez pas prévisualiser des documents Microsoft Office entiers si vous utilisez Office 2000.

### **Rubriques connexes**

À propos de [l'indexation](#page-18-0) Microsoft Windows Desktop Search Trier les [éléments](#page-15-0) de la fenêtre des résultats

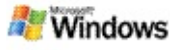

### **Ouvrir ou utiliser les fichiers et messages dans la fenêtre des résultats**

Lorsque vous cliquez avec le bouton droit sur un résultat de la fenêtre Microsoft Windows Desktop Search, les options qui s'affichent sont semblables à celles que vous obtenez lorsque vous cliquez avec le bouton droit sur un élément de l'Explorateur Windows ou de votre programme de messagerie.

Par exemple :

- Cliquez avec le bouton droit sur un message électronique afin d'ouvrir ce message, d'y répondre, de le transférer, de le supprimer ou de le déplacer. Vous pouvez également rechercher des messages dans la même conversation ou avec le même auteur ou la même date.
- Cliquez avec le bouton droit sur un fichier multimédia Microsoft Windows (\*.wma) pour le lire, l'ajouter à la sélection, etc. Lorsque vous sélectionnez plusieurs fichiers audio ou vidéo, vos sélections peuvent être lues en tant que liste unique.
- Faites glisser des fichiers ou des éléments Microsoft Outlook de la fenêtre des résultats Search comme vous le faites dans l'Explorateur Windows ou dans Outlook.

### **Remarques**

Ces options ne sont disponibles que pour les composants de votre programme de messagerie par défaut. Par exemple, si vous utilisez Microsoft Outlook comme programme de messagerie par défaut, ces options sont disponibles lorsque vous cliquez avec le bouton droit sur un message Outlook, mais pas sur un message Microsoft Outlook Express.

Pour vous déplacer séquentiellement dans la fenêtre des résultats Windows Desktop Search, appuyez sur les touches CTRL+TAB.

# **Rubrique connexe**

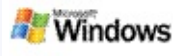

# **Imprimer un fichier ou un message électronique**

Vous pouvez imprimer un élément directement de la fenêtre des résultats Microsoft Windows Desktop Search sans avoir à l'ouvrir au préalable dans un autre programme.

- 1. Dans la fenêtre des résultats Windows Desktop Search, cliquez sur le document ou le message que vous voulez imprimer.
- 2. Au-dessous du logo Microsoft Windows Desktop Search, cliquez sur **Options** , pointez sur **Volet de visualisation** et sélectionnez **Imprimer**.

## **Rubrique connexe**

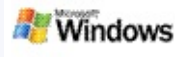

# <span id="page-15-0"></span>**Trier les éléments de la fenêtre des résultats**

Vous pouvez trier les résultats par nom de fichier, par type, par auteur, par date ou en fonction d'une colonne de la fenêtre de résultats.

- Pour trier les résultats, cliquez sur l'en-tête de la colonne sur laquelle doit porter le tri.
- Pour trier les résultats par pertinence, cliquez sur l'espace à gauche de la colonne **Titre**.

## **Rubrique connexe**

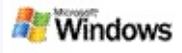

# <span id="page-16-0"></span>**Changer l'affichage des résultats**

- 1. Sous Microsoft Windows Desktop Search, cliquez sur **Options ...**
- 2. Exécutez l'une des opérations suivantes :
	- Pour afficher de grandes icônes, cliquez sur **Grandes icônes**.
	- Pour afficher de petites icônes, cliquez sur **Petites icônes**.
	- Pour définir les options du volet de visualisation, pointez sur **Volet de visualisation** et cliquez sur les options voulues.

## **Rubrique connexe**

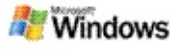

### **Trouver un mot ou une expression dans un fichier ou un message électronique**

- 1. Dans la fenêtre des résultats de Microsoft Windows Desktop Search, cliquez sur le document ou le message dans lequel effectuer une recherche.
- 2. Au-dessous du logo Windows Desktop Search, cliquez sur **Options** , pointez sur **Volet de visualisation** et sélectionnez **Rechercher**.
- 3. Tapez les mots à rechercher et cliquez sur **Suivant**.

## **Remarque**

Vous devez activer le volet de visualisation pour pouvoir rechercher un mot ou une expression. Pour plus d'informations sur les options du volet de [visualisation,](#page-16-0) voir Changer l'affichage des résultats.

## **Rubrique connexe**

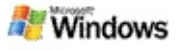

## <span id="page-18-0"></span>**À propos de l'indexation Microsoft Windows Desktop Search**

L'indexation est la clé de Microsoft Windows Desktop Search. Une fois Windows Desktop Search installé, quelques minutes seront nécessaires pour l'indexation complète de votre ordinateur. Windows Desktop Search met à jour l'index chaque fois que vous ajoutez ou que vous modifiez un fichier ou un message électronique.

Windows Desktop Search crée et met à jour un index de bureau sur votre ordinateur. Cet index vous permet de trouver des mots ou des expressions spécifiques dans les messages électroniques, les rendez-vous du Calendrier, les documents, les photos et d'autres fichiers de votre ordinateur. Windows Desktop Search met à jour l'index chaque fois que vous ajoutez ou que vous modifiez un fichier ou un message.

Lorsque vous installez Windows Desktop Search pour la première fois, il indexe les emplacements de fichiers que vous choisissez. Si vous n'avez pas suivi les étapes de l'Assistant d'installation, Windows Desktop Search indexe votre dossier Mes Documents et vos messages électroniques. Vous pouvez modifier facilement les fichiers indexés. Lorsque l'index initial est créé, vous pouvez commencer à lancer des recherches sur l'ordinateur.

Pendant que Windows Desktop Search indexe votre ordinateur, l'icône d'indexation e affichée dans la zone de notification de Windows est animée. Vous pouvez cliquer avec le bouton droit sur cette icône pour afficher l'état de l'indexation, modifier les paramètres d'indexation, arrêter ou interrompre l'indexation ou obtenir de l'aide.

## **Remarque**

Par défaut, Windows Desktop Search interrompt l'indexation

lorsque votre ordinateur est occupé ou qu'il fonctionne sur batterie.

# **Rubriques connexes**

[Interrompre](#page-20-0) et reprendre l'indexation ou vérifier son état

Changer les options [d'indexation](#page-38-0)

Le [fonctionnement](#page-28-0) de l'ordinateur est ralenti pendant l'indexation

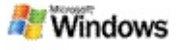

### <span id="page-20-0"></span>**Interrompre et reprendre l'indexation ou vérifier son état**

Microsoft Windows Desktop Search exploite la puissance de traitement de votre ordinateur pour créer et mettre à jour l'index du bureau. Vous constaterez, par conséquent, un ralentissement du temps de réponse de votre ordinateur après que vous avez installé Windows Desktop Search. Si votre ordinateur est occupé, le processus d'indexation est interrompu jusqu'à ce que des ressources se libèrent. Vous pouvez aussi interrompre provisoirement l'indexation.

- Interrompre l'indexation
- Relancer l'indexation
- Vérifier l'état de l'indexation

### **Remarque**

Par défaut, Windows Desktop Search interrompt l'indexation lorsque votre ordinateur est occupé ou qu'il fonctionne sur batterie.

### **Rubriques connexes**

Règles pour les [recherches](#page-36-0) avancées Définir des [emplacements](#page-5-0) de recherche

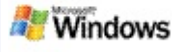

# <span id="page-21-0"></span>**Définir des options Microsoft Windows Desktop Search**

Pour définir des options Microsoft Windows Desktop Search :

- 1. Cliquez avec le bouton droit sur l'icône de statut de l'index et sélectionnez **Options de Windows Desktop Search**.
- 2. Sélectionnez l'une des options suivantes :
	- Þ Modifier les emplacements indexés
	- Þ Définir des options avancées
- 3. Cliquez sur **OK**.

## **Remarque**

Si vous rencontrez des problèmes après avoir changé ces options, cliquez sur **Paramètres par défaut** de l'onglet Paramètres d'index pour rétablir les paramètres Windows Desktop Search d'origine.

## **Rubriques connexes**

[Rechercher](#page-4-0) sur le Web

Définir des options [Microsoft](#page-21-0) Windows Desktop Search

Afficher ou masquer la Barre de [recherche](#page-1-0)

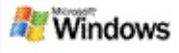

## <span id="page-22-0"></span>**Problèmes pour trouver un fichier**

Microsoft Windows Desktop Search ne fonctionne qu'avec Microsoft Office Outlook et Microsoft Outlook Express. Si vous utilisez un autre programme de messagerie, vous ne pouvez pas rechercher des messages électroniques, des rendez-vous ou des contacts.

Si vous n'arrivez pas à trouver un fichier dont vous êtes sûr de l'existence ou si aucune de vos recherches n'aboutit, vérifiez l'orthographe des termes recherchés, puis essayez de relancer la recherche. Si le problème persiste :

- Confirmer que l'indexation est terminée
- Vérifier les emplacements de fichiers indexés
- Vérifier le programme de messagerie utilisé
- Vérifier les options de recherche par défaut

Relancer Windows Desktop Search pour qu'il indexe le contenu de votre ordinateur

### **Remarques**

- Si votre ordinateur est occupé, Windows Desktop Search interrompt l'indexation jusqu'à ce que votre ordinateur soit inactif. De ce fait, les derniers éléments ajoutés risquent de ne pas avoir été indexés.
- En outre, Windows Desktop Search indexe le premier mégaoctet de texte dans chaque document. Cela est suffisant pour garantir que tous les documents sauf

ceux qui sont très longs sont entièrement indexés. Si, cependant, vous possédez un document très long et que le terme de votre recherche apparaît après le premier mégaoctet de texte, il risque de ne pas être trouvé.

# **Rubriques connexes**

[Impossible](#page-24-0) de trouver des messages Microsoft Office Outlook 2000

Conseils pour affiner les [recherches](#page-8-0)

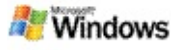

### <span id="page-24-0"></span>**Impossible de trouver des messages Microsoft Office Outlook 2000**

Si vous n'arrivez pas à trouver de messages Microsoft Office Outlook 2000, vérifiez l'orthographe des termes recherchés, puis relancez la recherche. Si cela ne résout pas le problème, essayez ce qui suit :

Configurer votre compte Outlook 2000 pour qu'il soit compatible avec Microsoft Windows Desktop Search

Vérifier que le complément de la barre d'outils Outlook n'est pas désactivé dans Outlook 2000

Relancer Windows Desktop Search pour qu'il indexe le contenu de votre ordinateur

### **Remarques**

- Le disque d'installation d'origine d'Outlook sera peutêtre nécessaire.
- Avant d'utiliser Windows Desktop Search pour trouver des messages, prévoyez du temps pour l'indexation complète de votre ordinateur. Pour plus d'informations, [reportez-vous](#page-18-0) à la rubrique À propos de l'indexation Microsoft Windows Desktop Search.
- Windows Desktop Search n'indexe pas le contenu des dossiers de messagerie dont le nom contient **/**. Pour veiller à ce que tous vos éléments soient indexés, renommez vos dossiers de messagerie si cela s'avère nécessaire.

### **Rubrique connexe**

[Problèmes](#page-22-0) pour trouver un fichier

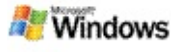

### **Impossible d'ouvrir un message Microsoft Outlook Expression**

Si Microsoft Outlook Express est configuré pour télécharger les en-têtes uniquement depuis un compte basé sur un serveur comme Hotmail, vous risquez de rencontrer des problèmes lorsque vous tentez d'ouvrir un message depuis les résultats de Microsoft Windows Desktop Search. En outre, vous pouvez recevoir un message dans le volet de visualisation des résultats de Windows Desktop Search qui vous indique qu'Outlook Express n'est pas en cours d'exécution.

Pour résoudre ce problème, configurez Outlook Express pour qu'il télécharge l'intégralité des messages à chaque fois que vous vous connectez au serveur.

Pour plus d'informations, consultez **Utilisation des comptes de messagerie serveur** dans l'aide d'Outlook Express.

### **Rubrique connexe**

Conseils pour affiner les [recherches](#page-8-0)

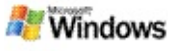

## **Microsoft Windows Desktop Search ne fonctionne pas**

Si Microsoft Windows Desktop Search n'est pas exécuté, vous n'arriverez pas à trouver les fichiers et messages électroniques que vous recherchez sur l'ordinateur.

Lorsque vous installez Windows Desktop Search, un raccourci est ajouté automatiquement au dossier de démarrage pour que la Barre de recherche soit exécutée automatiquement chaque fois que vous redémarrez l'ordinateur. Si vous avez supprimé ce raccourci du dossier de démarrage ou si vous avez refermé Windows Desktop Search à l'aide du Gestionnaire de tâches ou en cliquant avec le bouton droit sur l'icône d'indexation  $\blacktriangleright$  et en cliquant sur **Quitter**, vous devez relancer Windows Desktop Search pour pouvoir utiliser la Barre d'outils et effectuer des recherches sur votre ordinateur.

Pour redémarrer Windows Desktop Search, dans le menu **Démarrer**, pointez sur **Tous les programmes** ou sur **Programmes**, puis cliquez sur **Windows Desktop Search**.

### **Rubriques connexes**

Changer les options [d'indexation](#page-38-0)

[Interrompre](#page-20-0) et reprendre l'indexation ou vérifier son état

[Configuration](#page-3-0) requise

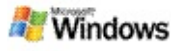

## <span id="page-28-0"></span>**Le fonctionnement de l'ordinateur est ralenti pendant l'indexation**

Microsoft Windows Desktop Search exploite la puissance de traitement de votre ordinateur pour créer et mettre à jour l'index du bureau. Vous constaterez, par conséquent, un ralentissement du temps de réponse de votre ordinateur après que vous avez installé Windows Desktop Search. Si votre ordinateur est occupé, le processus d'indexation est interrompu jusqu'à ce que des ressources se libèrent. Vous pouvez aussi interrompre provisoirement l'indexation.

Pour interrompre momentanément l'indexation :

- 1. Dans la zone de notification de la Barre des tâches de Windows, cliquez avec le bouton droit sur l'icône d'indexation .
- 2. Cliquez sur **Répéter l'indexation**.

## **Rubrique connexe**

À propos de [l'indexation](#page-18-0) Microsoft Windows Desktop Search

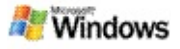

### **Installer Microsoft Windows Desktop Search dans un environnement d'entreprise**

Si vous prévoyez de déployer Microsoft Windows Desktop Search dans un environnement d'entreprise, reportez-vous au Guide [d'administration](http://g.msn.com/0HEWINDOWS_DESKTOP_SEARCH_V1FRFR9/47030) de Windows Desktop Search sous Microsoft Technet.

## **Rubrique connexe**

Mettre en route [Microsoft](#page-0-0) Windows Desktop Search

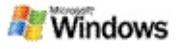

## <span id="page-30-0"></span>**À propos de l'extension de l'indexation Microsoft Windows Desktop Search**

Microsoft Windows Desktop Search indexe la plupart des types de fichiers courants. Toutefois, il n'accepte pas tous les types de fichiers. Pour étendre la recherche à un plus grand nombre de fichiers, vous pouvez utiliser le composant du service d'indexation IFilter, fourni avec Microsoft Windows 2000 et versions ultérieures. Vous pouvez également trouver, sur le Web, des Plug-ins IFilter créés par des développeurs autres que Microsoft.

Si vous êtes développeur de logiciels, vous pouvez améliorer vos services et produits en écrivant un IFilter pour le type de fichier créé par vos applications. Windows Desktop Search peut être employée rapidement et facilement pour trouver des informations dans des fichiers et des documents créés par votre application.

Pour plus d'informations sur l'interface IFilter, accédez à la page [Informations](http://g.msn.com/0HEWINDOWS_DESKTOP_SEARCH_V1FRFR9/47032) IFilter sur MSDN.

Pour savoir comment établir votre propre implémentation IFilter pour des types de fichiers spécifiques, visitez le site Web [Composants](http://g.msn.com/0HEWINDOWS_DESKTOP_SEARCH_V1FRFR9/47035) iFilters de recherche sur le bureau ou [Compléments](http://g.msn.com/0HEWINDOWS_DESKTOP_SEARCH_V1FRFR9/47037) MSN.

### **Rubrique connexe**

À propos de [l'indexation](#page-18-0) Microsoft Windows Desktop Search

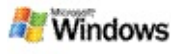

### <span id="page-31-0"></span>**Utiliser les raccourcis de la Barre de recherche**

Microsoft Windows Desktop Search vous permet d'utiliser des raccourcis afin de démarrer rapidement des programmes ou d'accéder directement à un site Web tout simplement en tapant un mot clé ou le nom du raccourci dans la zone de recherche de la barre de recherche. Vous pouvez également créer vos propres raccourcis, notamment pour ouvrir automatiquement la page d'accueil de Windows Live Mail Beta en tapant simplement **mail** dans la zone de recherche de la Barre de recherche.

Obtenir de l'aide sur les raccourcis de la Barre de recherche

Démarrer des programmes à partir des raccourcis de la Barre de recherche

- **Créer vos propres raccourcis**
- **Effacer et supprimer des raccourcis**

#### **Remarques**

- Si vous souhaitez rechercher un mot clé identique au nom du raccourci, entourez ce mot clé de guillemets. Par exemple, si votre raccourci s'appelle nomduraccourci et que vous recherchez sur votre ordinateur le nom de ce raccourci, tapez **"nomduraccourci"** dans la zone de recherche.
- Les raccourcis de la Barre de recherche sont stockés dans le fichier **WindowsDesktopShortcuts.ini**, qui se trouve dans le dossier : **C:\Documents and Settings\nomutilisateur\application data\Windows Desktop Search**. Si vous utilisez la version bêta de

Windows Desktop Search, enregistrez ce fichier à un autre endroit avant d'installer la toute dernière version du programme. Une fois la mise à niveau faite, remettez le fichier à son emplacement d'origine. Vous pouvez également le copier dans le même dossier, mais sur un autre ordinateur.

# **Rubriques connexes**

Mettre en route [Microsoft](#page-0-0) Windows Desktop Search [Rechercher](#page-4-0) sur le Web

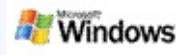

# **Raccourcis clavier**

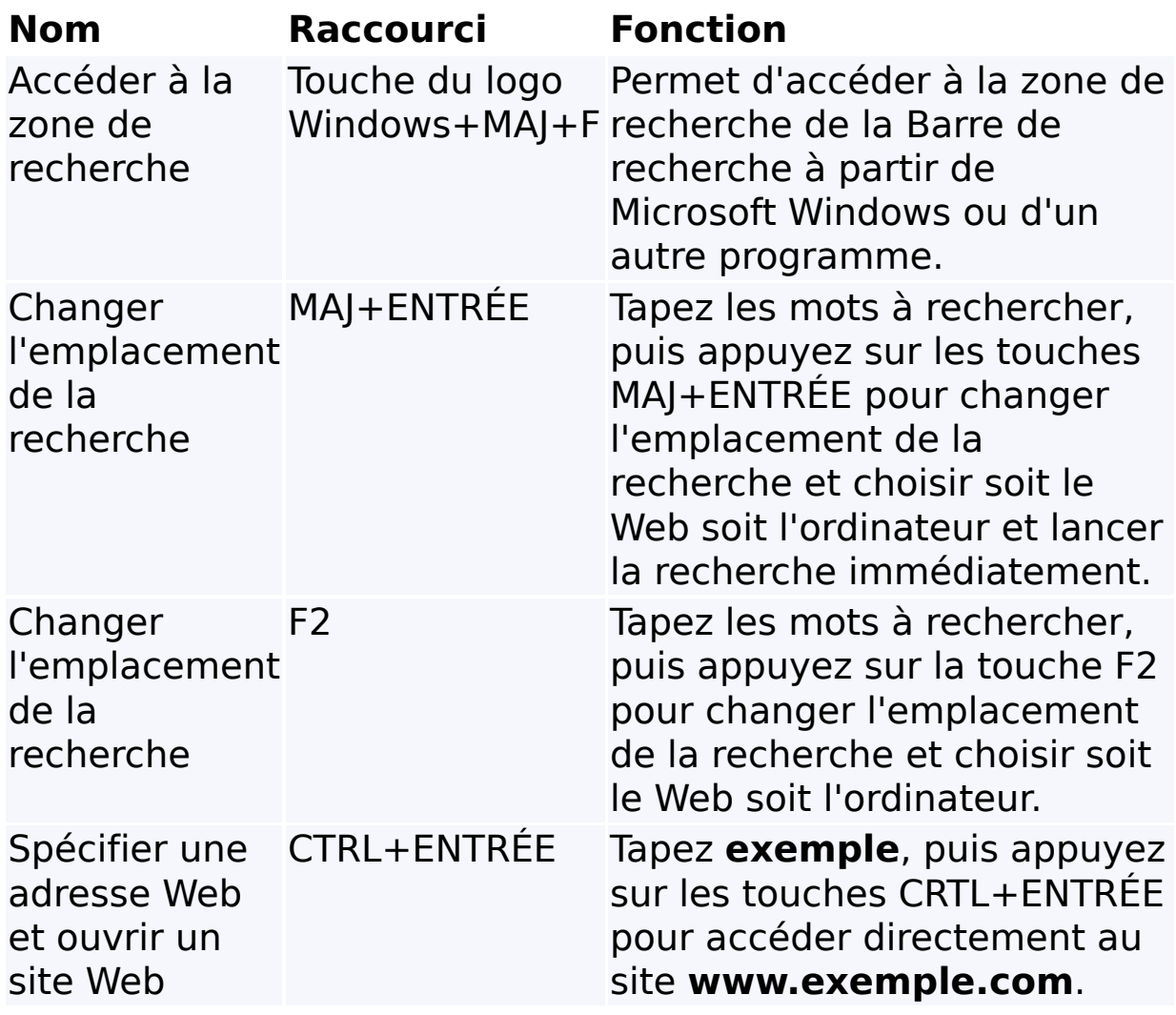

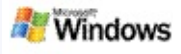

# <span id="page-34-0"></span>**Types de fichiers pouvant être recherchés**

Microsoft Windows Desktop Search indexe plus de 200 types de fichiers courants. Ils sont répertoriés ci-dessous.

Toutefois, Windows Desktop Search ne peut pas indexer chaque type de fichier. Pour lui permettre de rechercher un plus grand nombre de types de fichiers, vous pouvez utiliser IFilter, qui est un composant du service d'indexation fourni avec Microsoft Windows 2000 et versions ultérieures. Si un type de fichier que vous voulez rechercher n'est pas répertorié, vous pouvez télécharger un composant IFilter qui permette à Windows Desktop Search d'indexer ce type de fichier. Pour plus [d'informations,](http://g.msn.com/0HEWINDOWS_DESKTOP_SEARCH_V1FRFR9/47035) visitez le site Web Composants iFilters de recherche sur le bureau ou [iFilter.org](http://g.msn.com/0HEWINDOWS_DESKTOP_SEARCH_V1FRFR9/47036).

- Courrier électronique
- **▶ Contacts**
- **Rendez-vous**
- Documents
- **Documents texte**
- Feuilles de calcul
- **Présentations**
- Musique
- Images
- Vidéos
- Autre

# **Rubrique connexe**

À propos de l'extension de [l'indexation](#page-30-0) Microsoft Windows Desktop Search

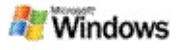

## <span id="page-36-0"></span>**Règles pour les recherches avancées**

Les tableaux suivants décrivent la syntaxe à utiliser avec Microsoft Windows Desktop Search, ainsi que les propriétés pouvant être recherchées pour chaque catégorie de fichier affichée dans la fenêtre des résultats de Windows Desktop Search.

Vous pouvez limiter vos requêtes à des emplacements donnés, des types de fichiers spécifiques, des propriétés au sein de ces types ou à la nature des fichiers. La nature d'un fichier correspond à la catégorie affichée en haut de la fenêtre de résultats de la fonction Windows Desktop Search.

- Syntaxe des recherches sur l'ordinateur
- Propriétés booléennes
- Dates et plages de dates
- **Nombres et plages**
- Propriétés communes des fichiers
- **Propriétés du type de fichier : Tous**
- Propriétés communes du type de fichier : Pièce jointe
- Propriétés du type de fichier : Contact

**Propriétés du type de fichier : Communications (messages,** rendez-vous)

- Propriétés du type de fichier : Calendrier
- Propriétés du type de fichier : Documents
- Propriétés du type de fichier : Musique
- Propriétés du type de fichier : Image
- Propriétés du type de fichier : Vidéo

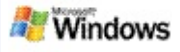

# <span id="page-38-0"></span>**Changer les options d'indexation**

- 1. Dans la zone de notification de la Barre des tâches de Windows, cliquez avec le bouton droit sur l'icône d'indexation .
- 2. Cliquez sur **Options de Windows Desktop Search**, puis sur **Avancées**.
- 3. Sélectionnez les options d'indexation voulues et cliquez sur **OK**.

## **Rubriques connexes**

Définir des [emplacements](#page-5-0) de recherche

À propos de [l'indexation](#page-18-0) Microsoft Windows Desktop Search